# **Configuración de día cero de los switches Catalyst 1200 y 1300 mediante la interfaz de usuario web**

### **Objetivo**

El objetivo de este artículo es realizar la configuración de día cero de un switch Catalyst 1200 o 1300 mediante la interfaz de usuario (UI) web.

### **Dispositivos aplicables | Versión de software**

**â—**Catalyst 1200 | 4.0.0.91 ( **� [Ficha técnica](/content/en/us/products/collateral/switches/catalyst-1200-series-switches/nb-06-cat1200-ser-data-sheet-cte-en.html)**) **â—**Catalyst 1300 | 4.0.0.91 ( **� [Ficha técnica](/content/en/us/products/collateral/switches/catalyst-1300-series-switches/nb-06-cat1300-ser-data-sheet-cte-en.html)**)

### **Introducción**

¿Busca un switch asequible y fácil de implementar para su pequeña o mediana empresa? Los switches Catalyst de Cisco serie 1200 y 1300 encajan en la lista que también proporciona funciones de switching avanzadas, seguridad mejorada y se pueden gestionar fácilmente mediante el panel de control empresarial de Cisco o la aplicación móvil Cisco Business.

Consulte las siguientes páginas para obtener más información sobre los switches Catalyst 1200 y 1300.

**â—[Por qué actualizar a los switches Catalyst de Cisco serie 1200 o 1300 Comparación de](/content/en/us/products/collateral/switches/catalyst-1200-series-switches/nb-06-cat1200-1300-ser-upgrade-cte-en.html) � [funciones](/content/en/us/products/collateral/switches/catalyst-1200-series-switches/nb-06-cat1200-1300-ser-upgrade-cte-en.html)**

**â—[Guía rápida de los switches Catalyst de Cisco serie 1200 y 1300](/content/en/us/products/collateral/switches/catalyst-1200-series-switches/nb-06-cat1200-1300-ser-aag-cte-en.html) �**

También puede consultar las siguientes guías de instalación de hardware para comenzar.

**â—[Guía de instalación de hardware de Cisco Catalyst 1200](https://hig-catalyst1200.cisco.com/) �**

**â—[Guía de Instalación de Hardware de Cisco Catalyst 1300](https://hig-catalyst1300.cisco.com/) �**

Comencemos con la configuración del día cero de un switch Catalyst 1200 o 1300 mediante la interfaz de usuario web.

## **Configuración de día cero**

### **Paso 1**

Inicie sesión en el switch introduciendo el nombre de usuario y la contraseña. Como se trata de

un nuevo switch listo para usar, el nombre de usuario y la contraseña predeterminados son **Cisco**. Haga clic en **Iniciar sesión**.

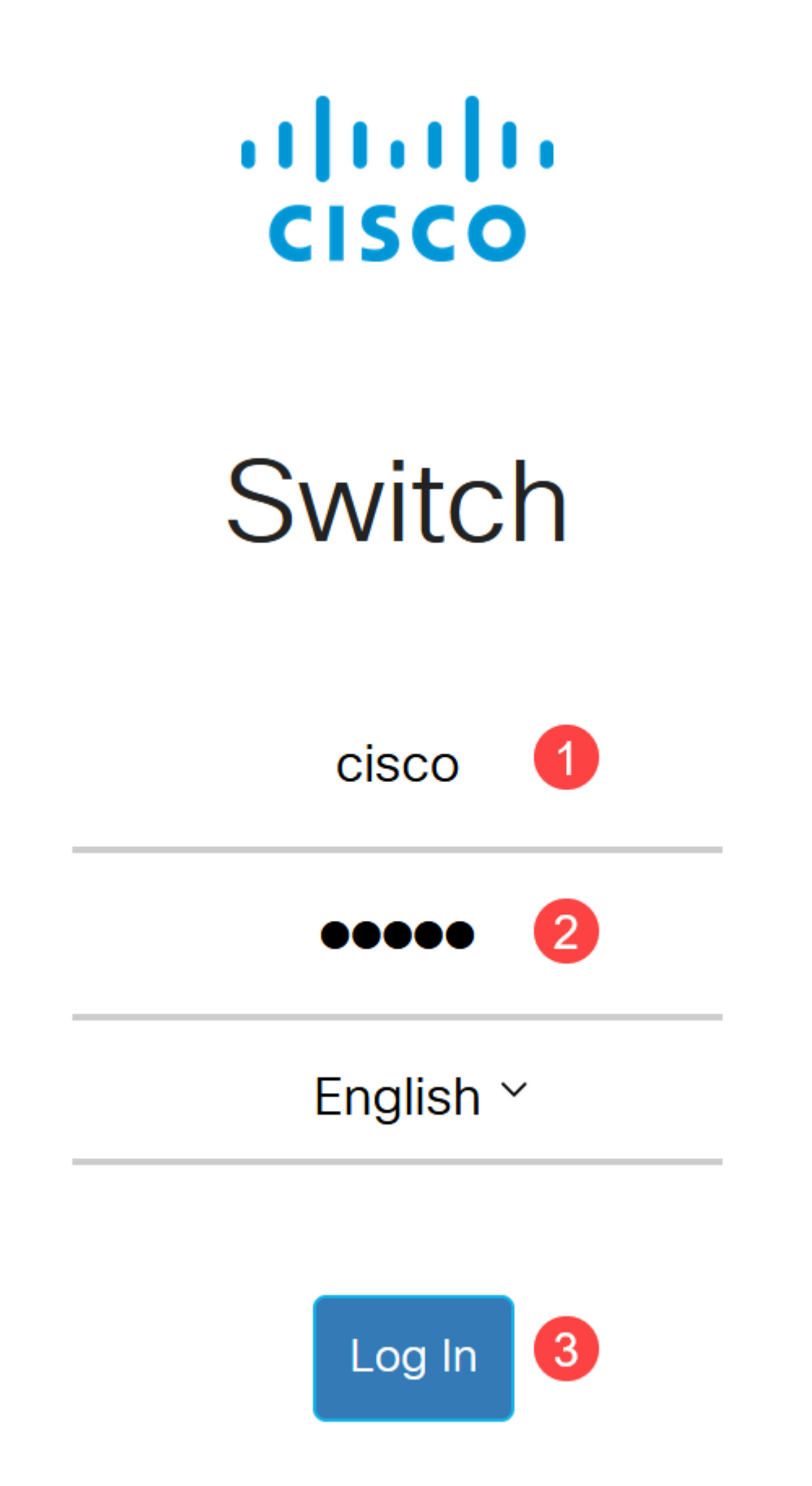

Una vez que haya iniciado sesión, se le solicitará que establezca un nombre de usuario y una contraseña nuevos. El nuevo nombre de usuario debe ser distinto de Cisco. En este ejemplo, es **admin**.

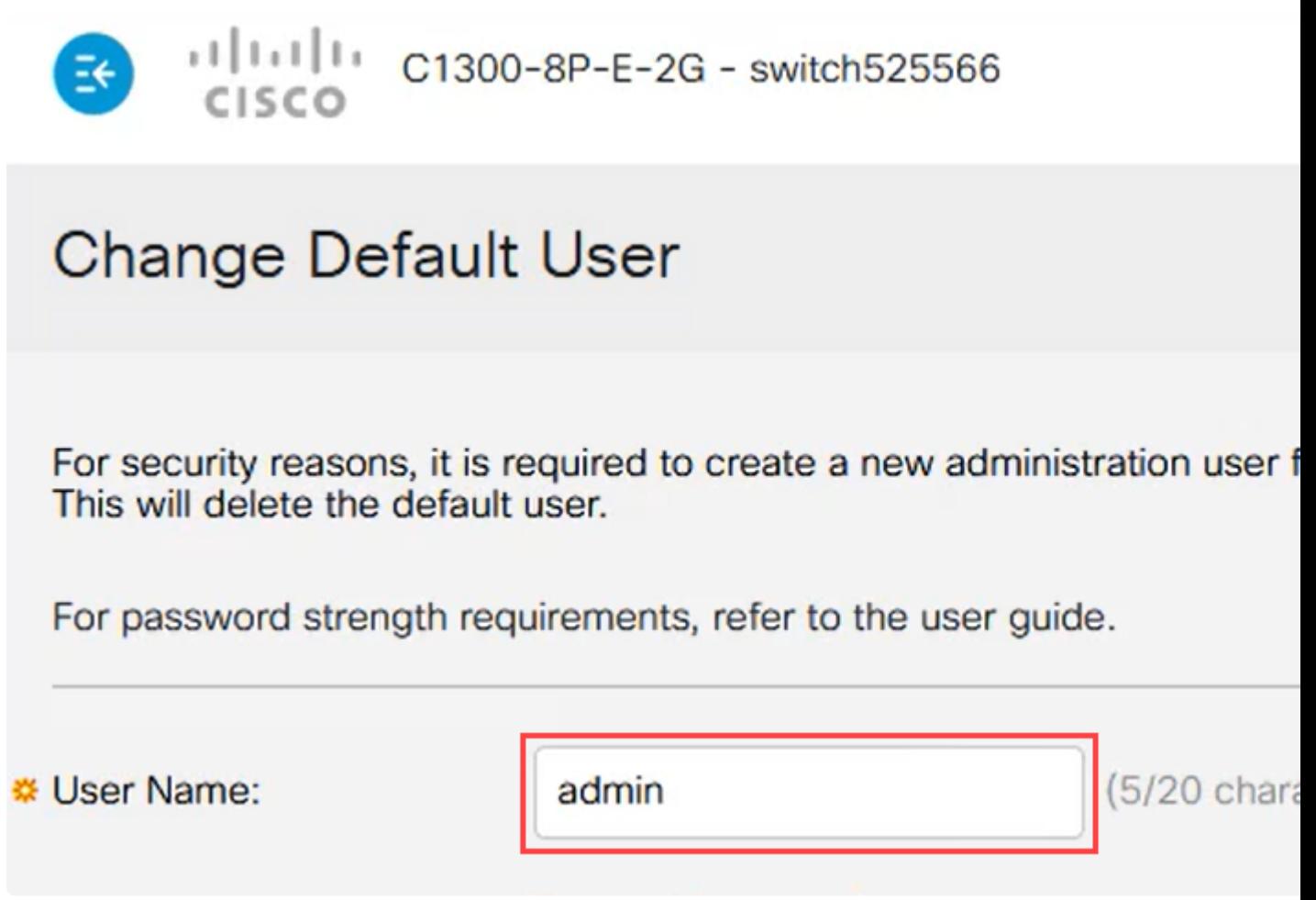

### **Paso 3**

Puede utilizar la opción **Suggest Password** haciendo clic en ella. Le proporcionará una contraseña segura. Haga clic en **Copiar al portapapeles** y péguelo en el campo Contraseña.

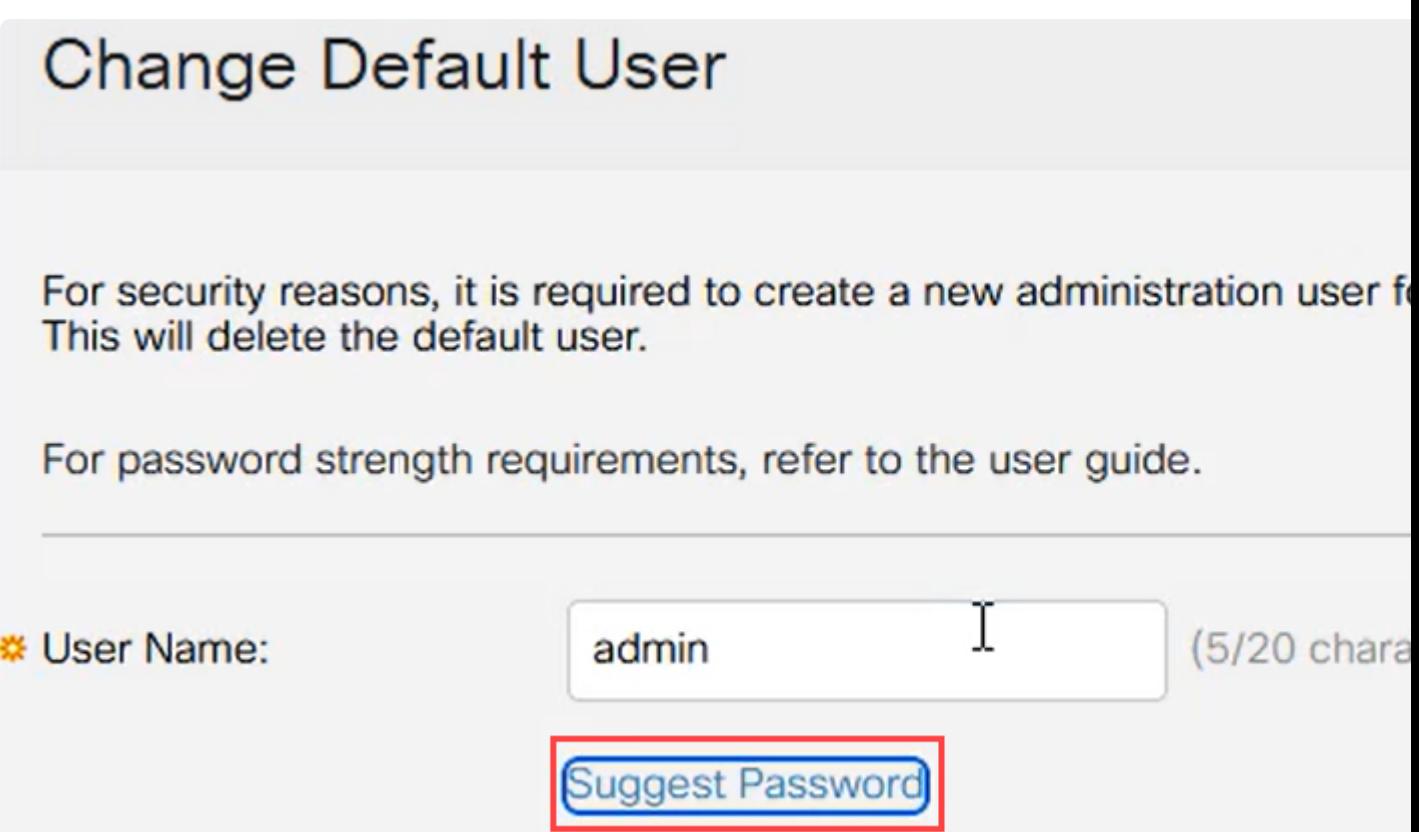

# **Suggest Password**

The following strong password has been generated:

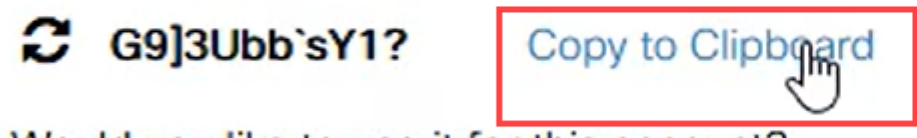

Would you like to use it for this account?

### **Paso 4**

Como alternativa, también puede escribir su propia contraseña que cumpla los requisitos estándar.

**â—**Cisco o variaciones de la palabra Cisco no se pueden utilizar. **�**

**â**—No se aceptarán nombres de usuario y contraseñas conocidos.

**â**—No se puede utilizar la palabra "contraseña" o "Catalyst".

**â—**No se permite el uso de más de tres caracteres repetidos en una fila. Por ejemplo, no se **�** aceptará 111.

**â—No** se permite el uso de más de dos caracteres secuenciales en una fila como 123.

Introduzca la contraseña en el campo proporcionado, vuelva a introducirla una vez más y haga clic en **Apply** (**Aplicar)**.

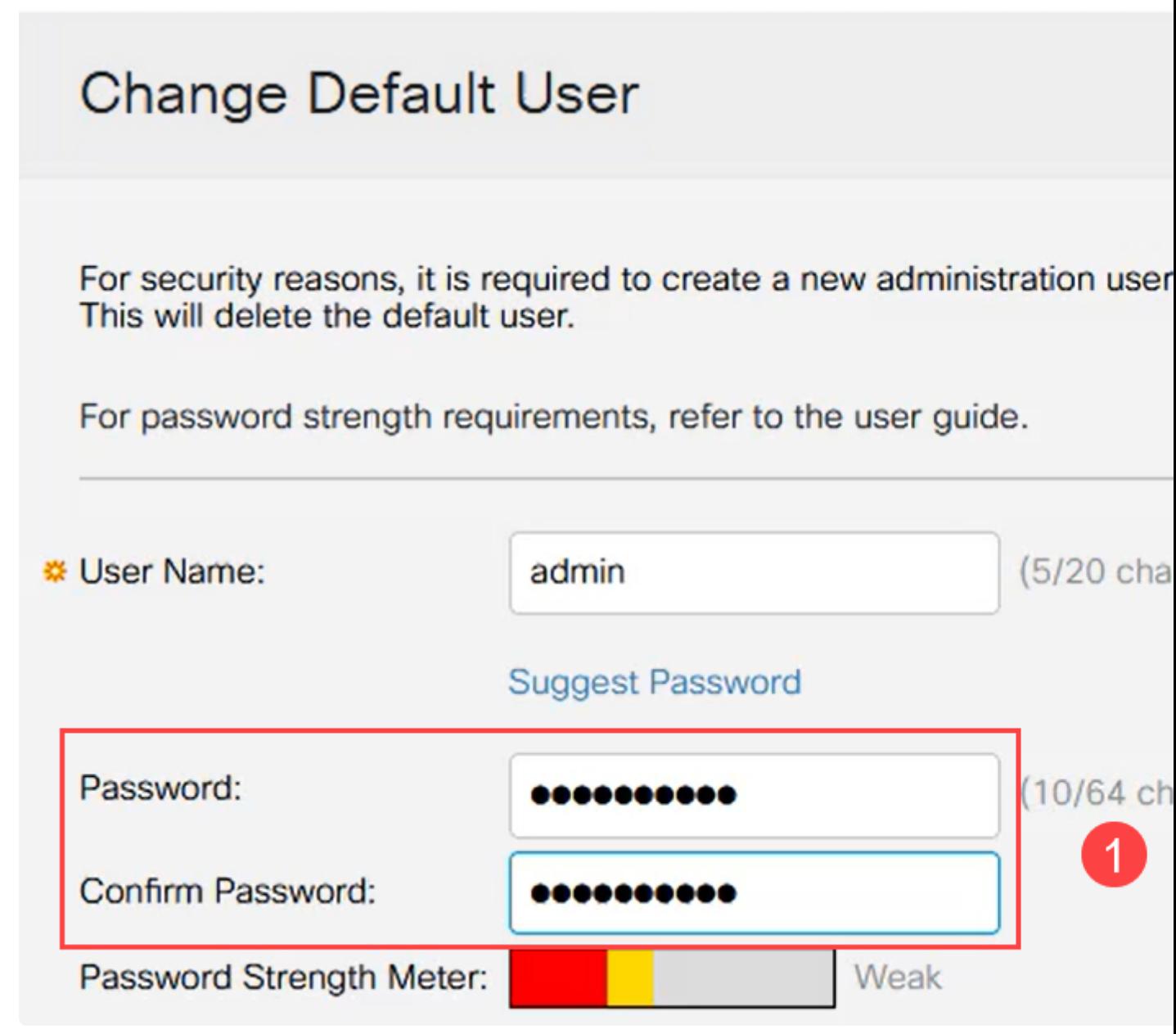

### **Paso 5**

A continuación, se le solicitará que inicie sesión. Introduzca el nombre de usuario y la

contraseña configurados en los pasos anteriores y haga clic en **Log In** (Iniciar sesión).

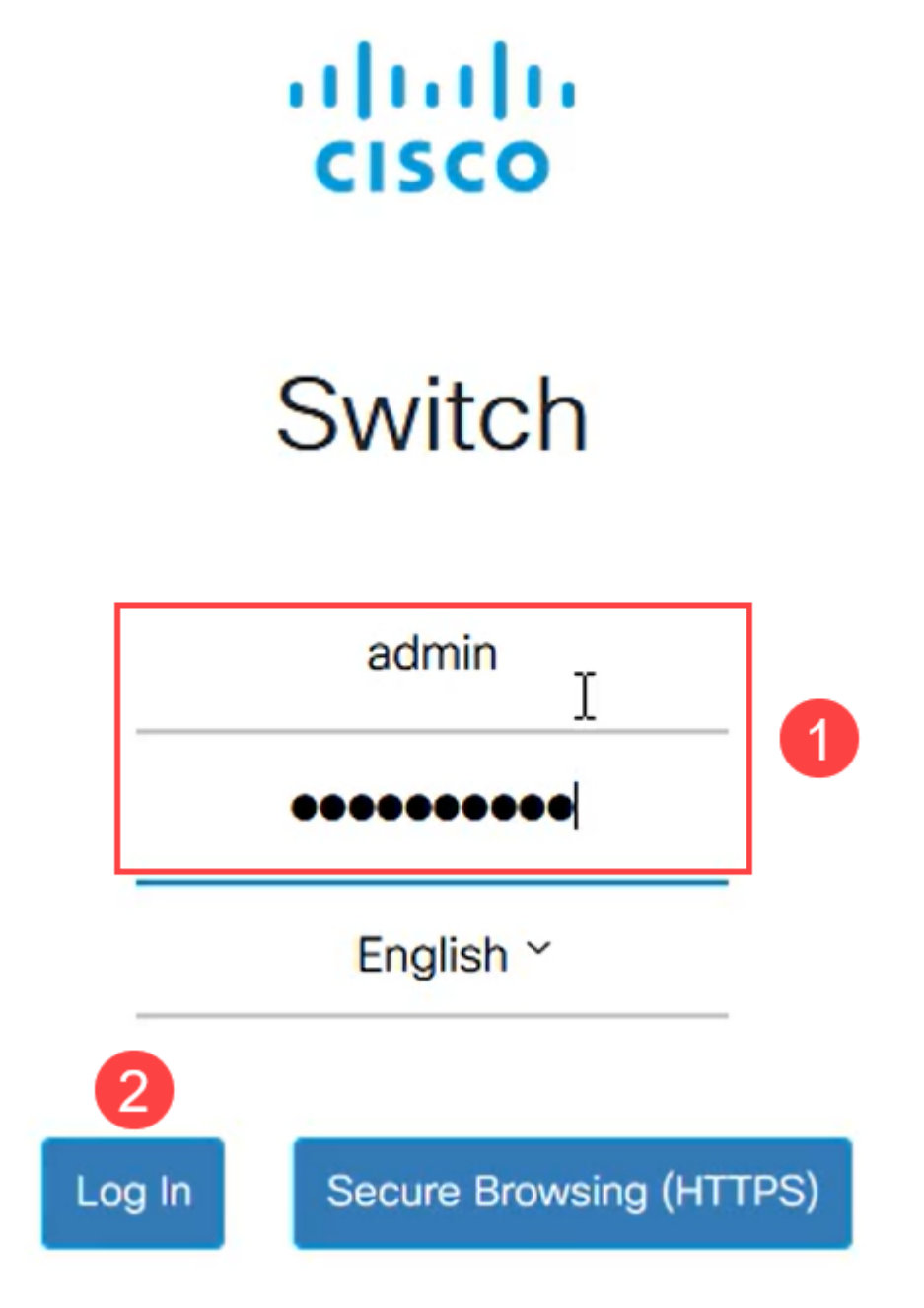

## **Opciones de configuración inicial**

Si desea establecer una dirección IP estática en lugar de utilizar DHCP, siga estos pasos.

### **Paso 1**

Vaya a **Configuración IPv4** > **Interfaz IPv4** en el menú principal.

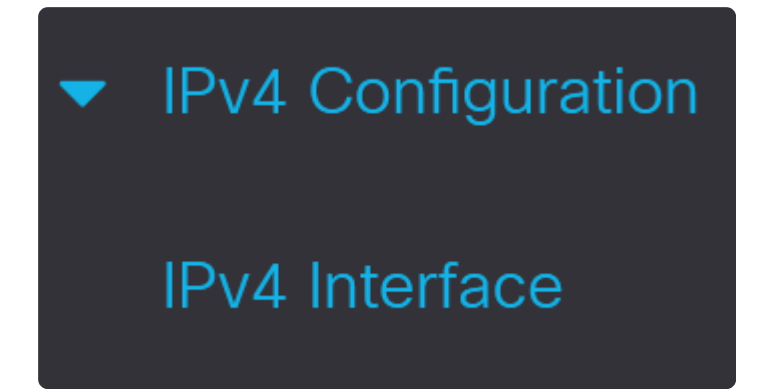

Seleccione la interfaz y haga clic en **edit**.

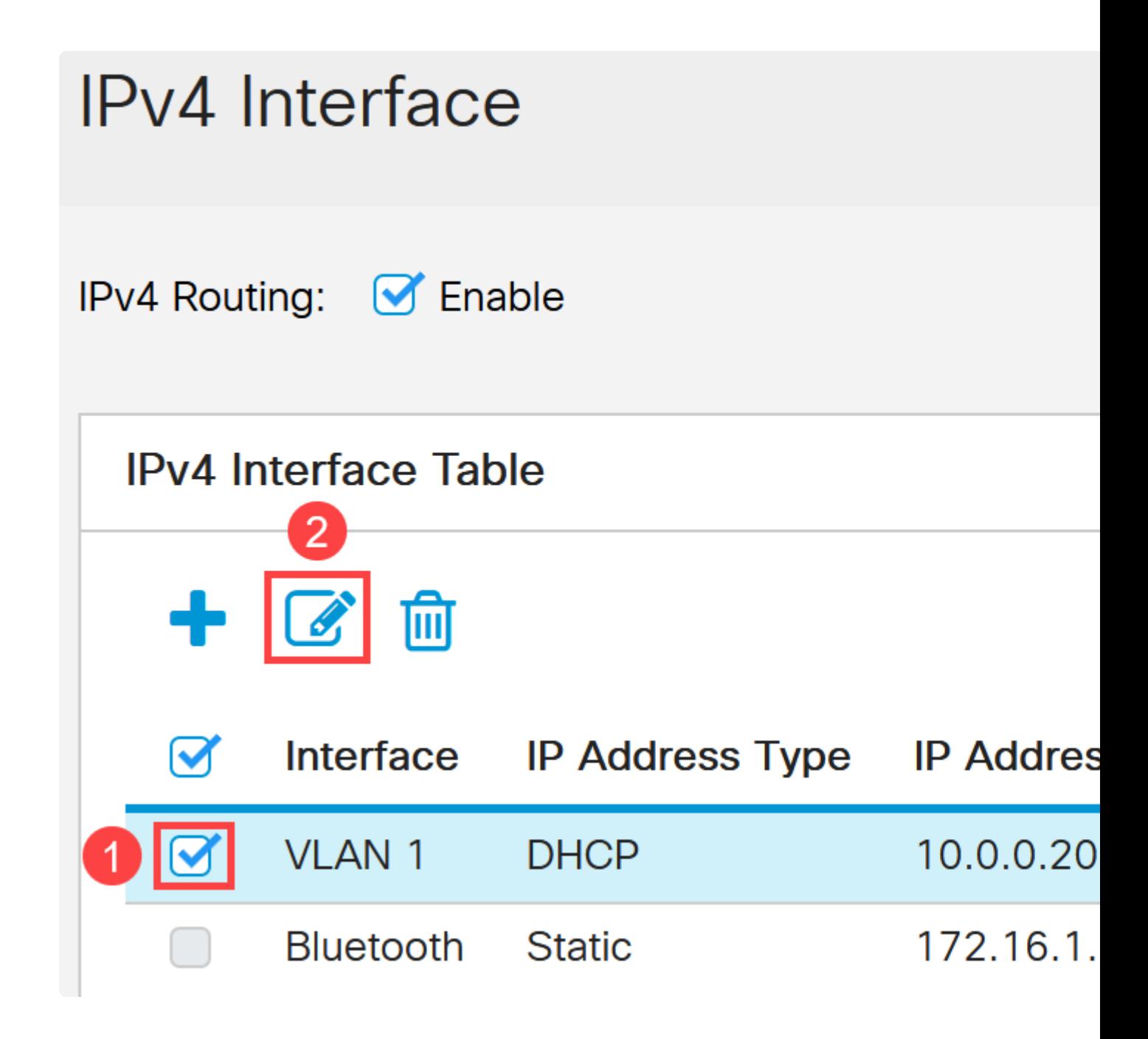

En la ventana *Edit IP Interface*, seleccione **Static IP Address** bajo *IP Address* y haga clic en **Apply**.

# **Edit IP Interface**

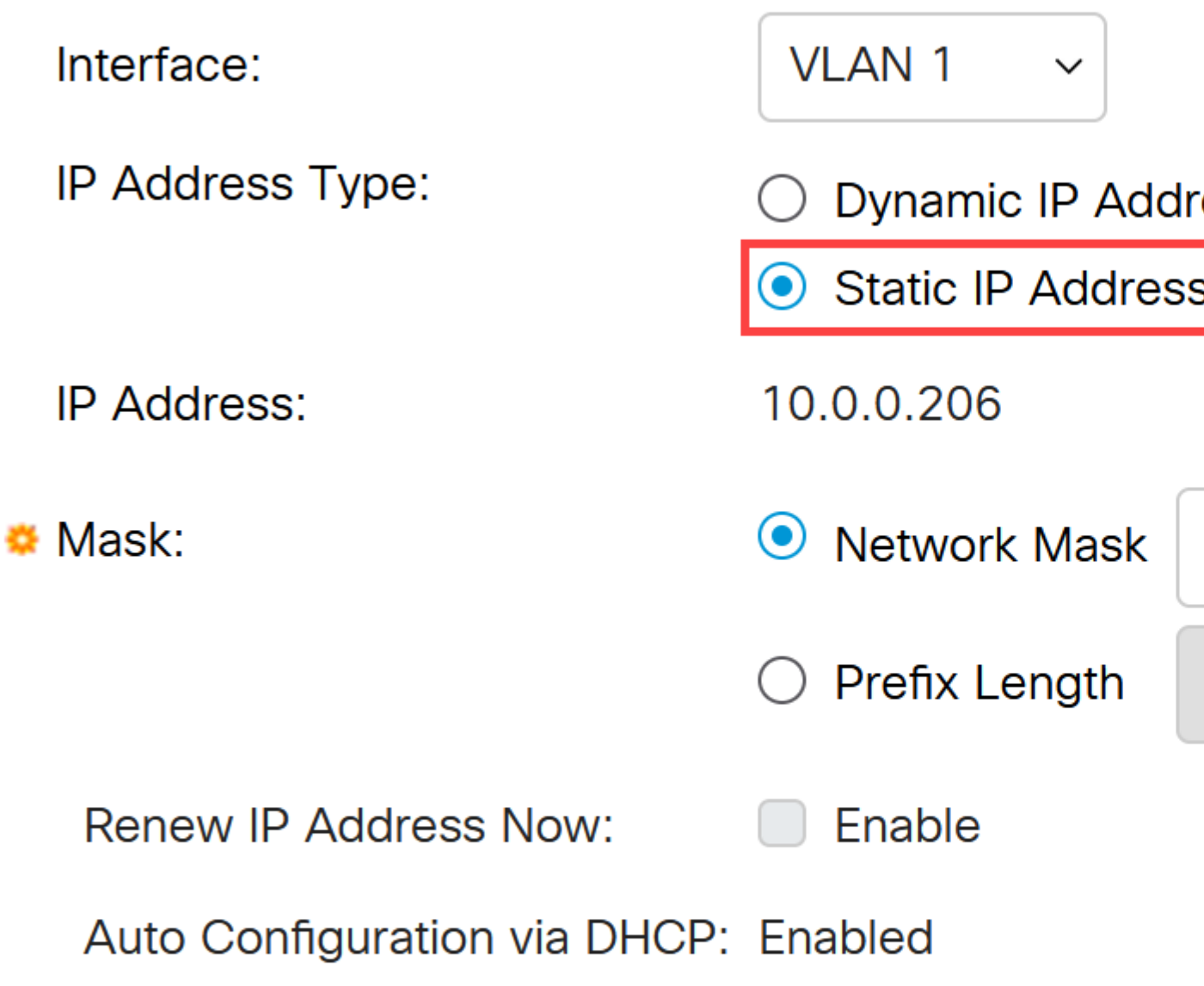

Si desea cambiar esta dirección por otra nueva, haga clic en el **icono más** para agregar una interfaz IP.

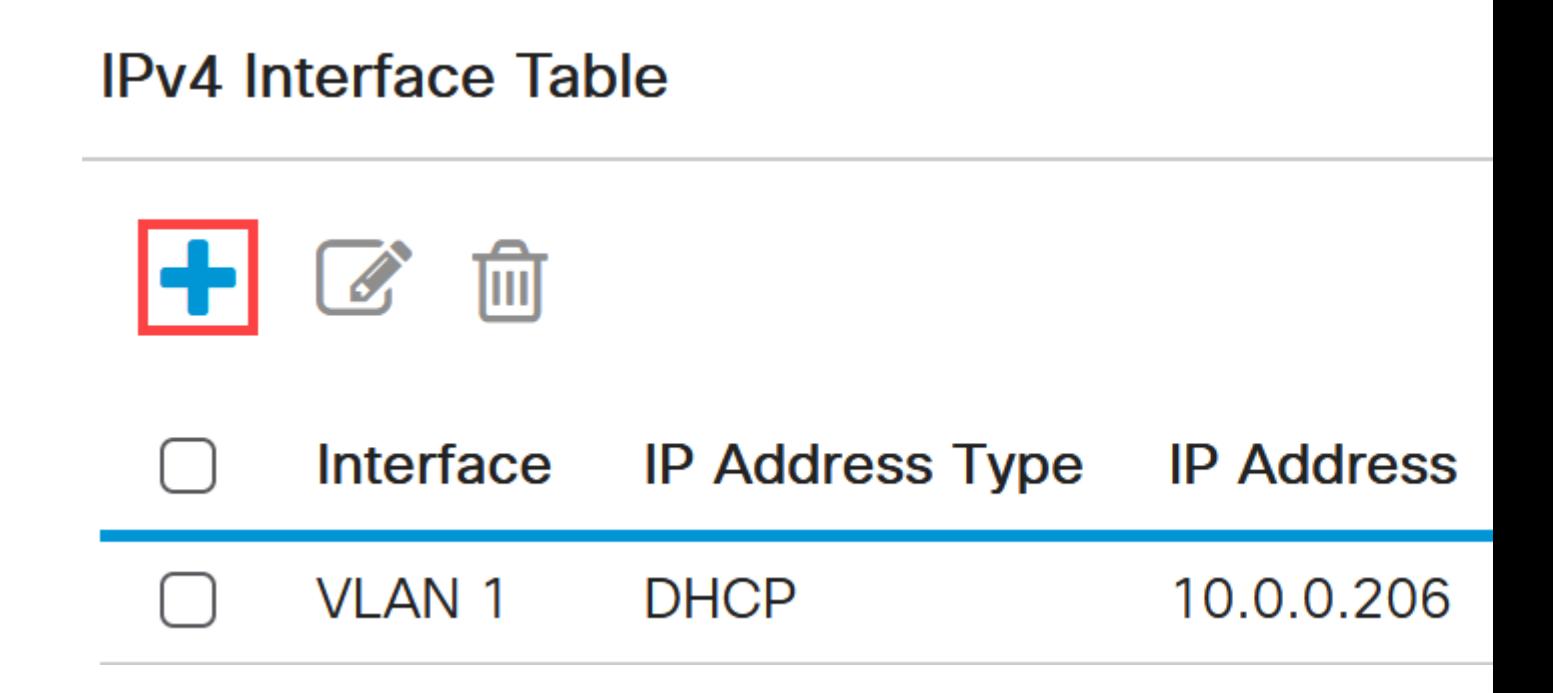

### **Paso 5**

Seleccione el *Tipo de dirección IP* como **Estático** e introduzca la *dirección IP* de su elección en el campo proporcionado seguido por la máscara de subred. Haga clic en Apply (Aplicar).

# **Add IP Interface**

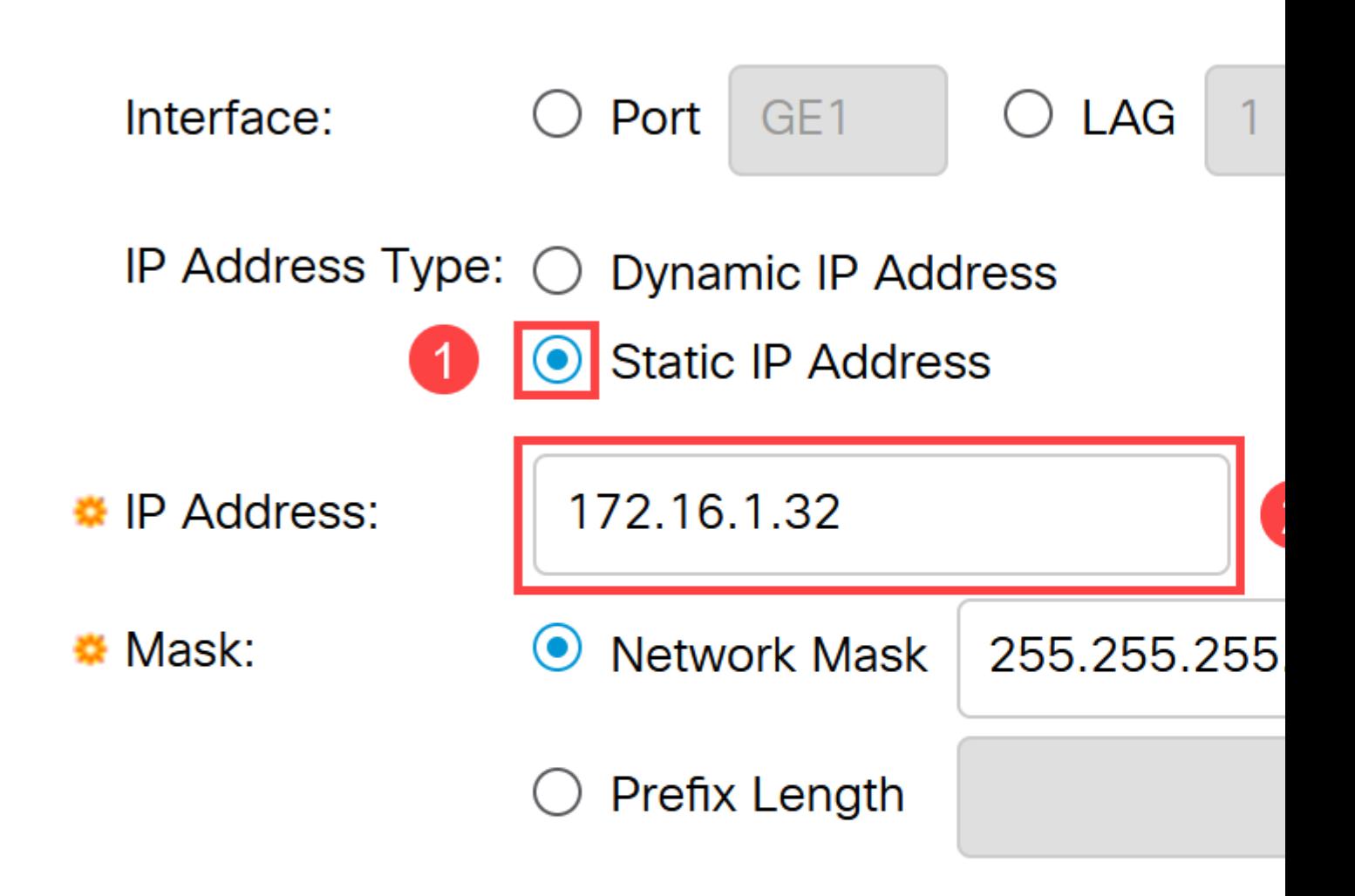

### **Note:**

Es importante recordar que la dirección IP ha cambiado. Desconéctese de la sesión actual del explorador Web e inicie sesión con una ventana diferente.

### **Paso 6**

Aparecerá una ventana emergente con una advertencia que indica que la dirección DHCP se eliminará mientras se utiliza una dirección estática, ya que ambas estarán en la misma VLAN y en la misma subred. Haga clic en **Aceptar** para confirmar.

# **Confirm Interface Creation**

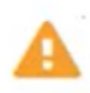

This interface already has a dynamic IP address. Adding the static delete the dynamic IP address from this interface.

Do you want to continue?

Don't show me this again

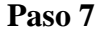

Inicie sesión con la nueva dirección IP con el mismo nombre de usuario y contraseña.

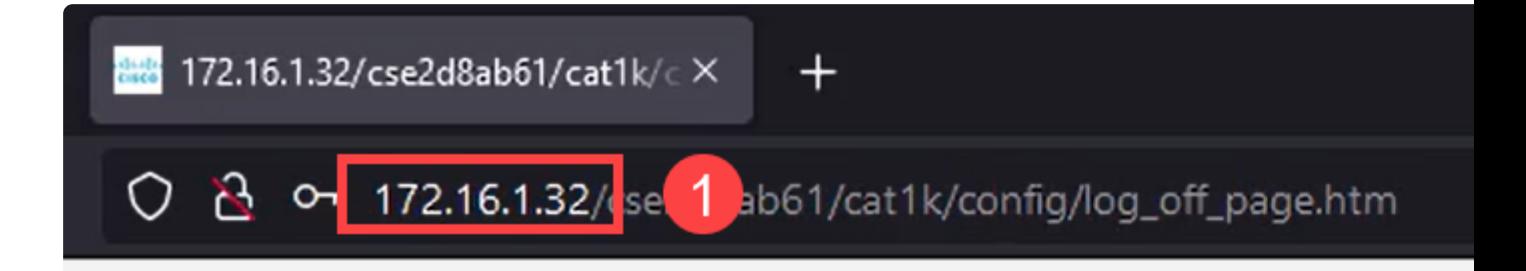

Guarde la configuración una vez más para que la dirección IP permanezca igual y no cambie si reinicia.

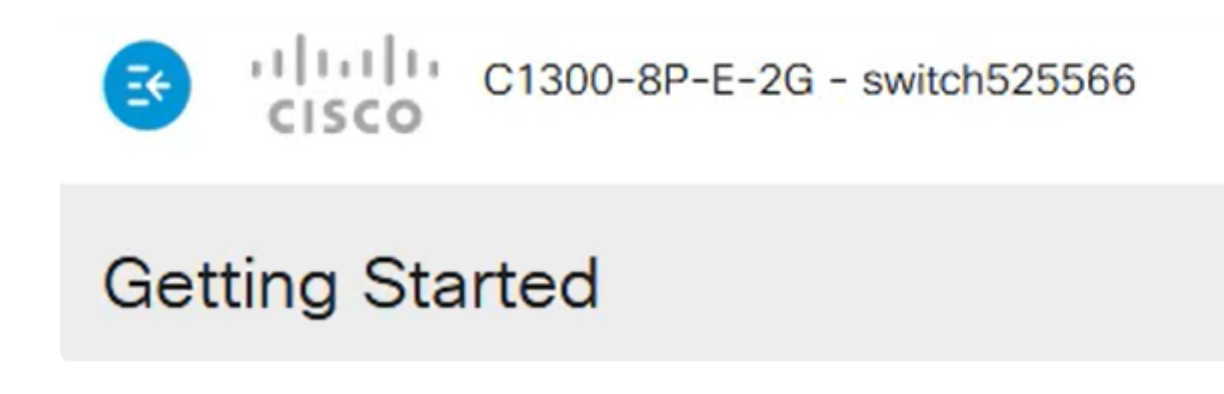

#### **Paso 9**

Para agregar la dirección IP de la puerta de enlace predeterminada, vaya a **IPv4 Configuration** > IPv4 Static Routes (Configuración de IPv4 > Rutas estáticas de IPv4).

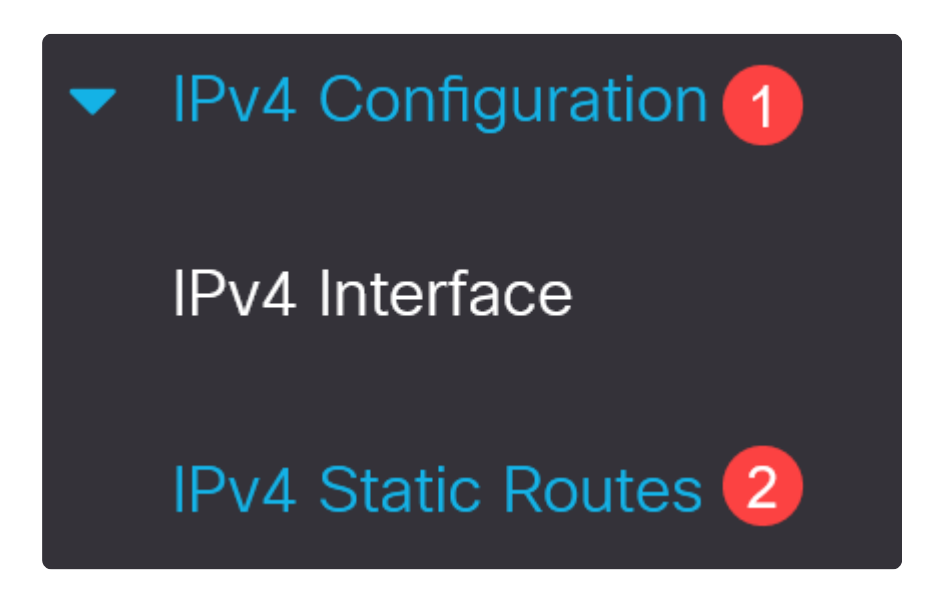

#### **Paso 10**

Haga clic en el **icono más** e ingrese el **Prefijo IP de destino**, la **máscara de subred** y la **Dirección IP del router de próximo salto**. Haga clic en Apply (Aplicar).

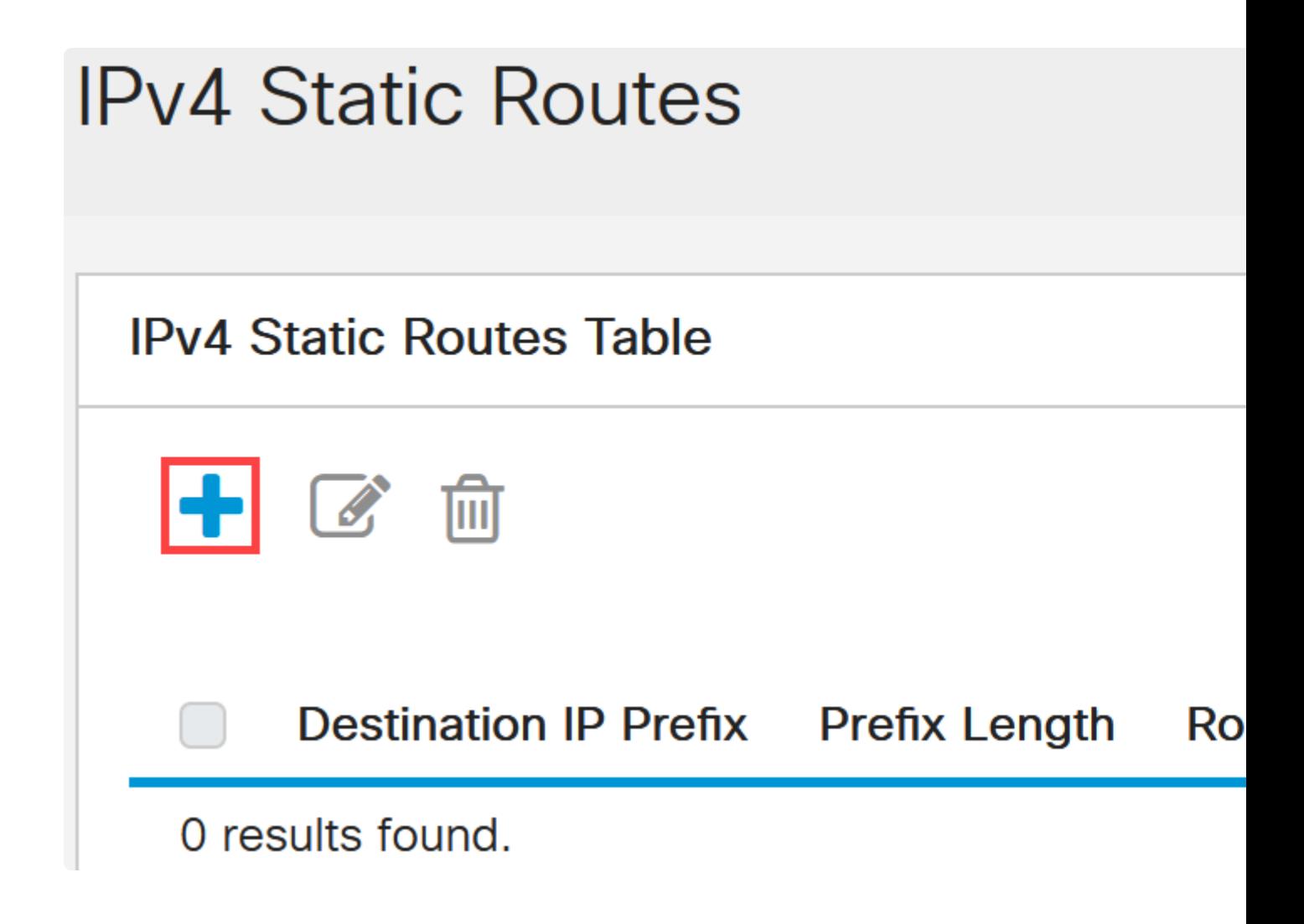

# **Add IPv4 Static Route**

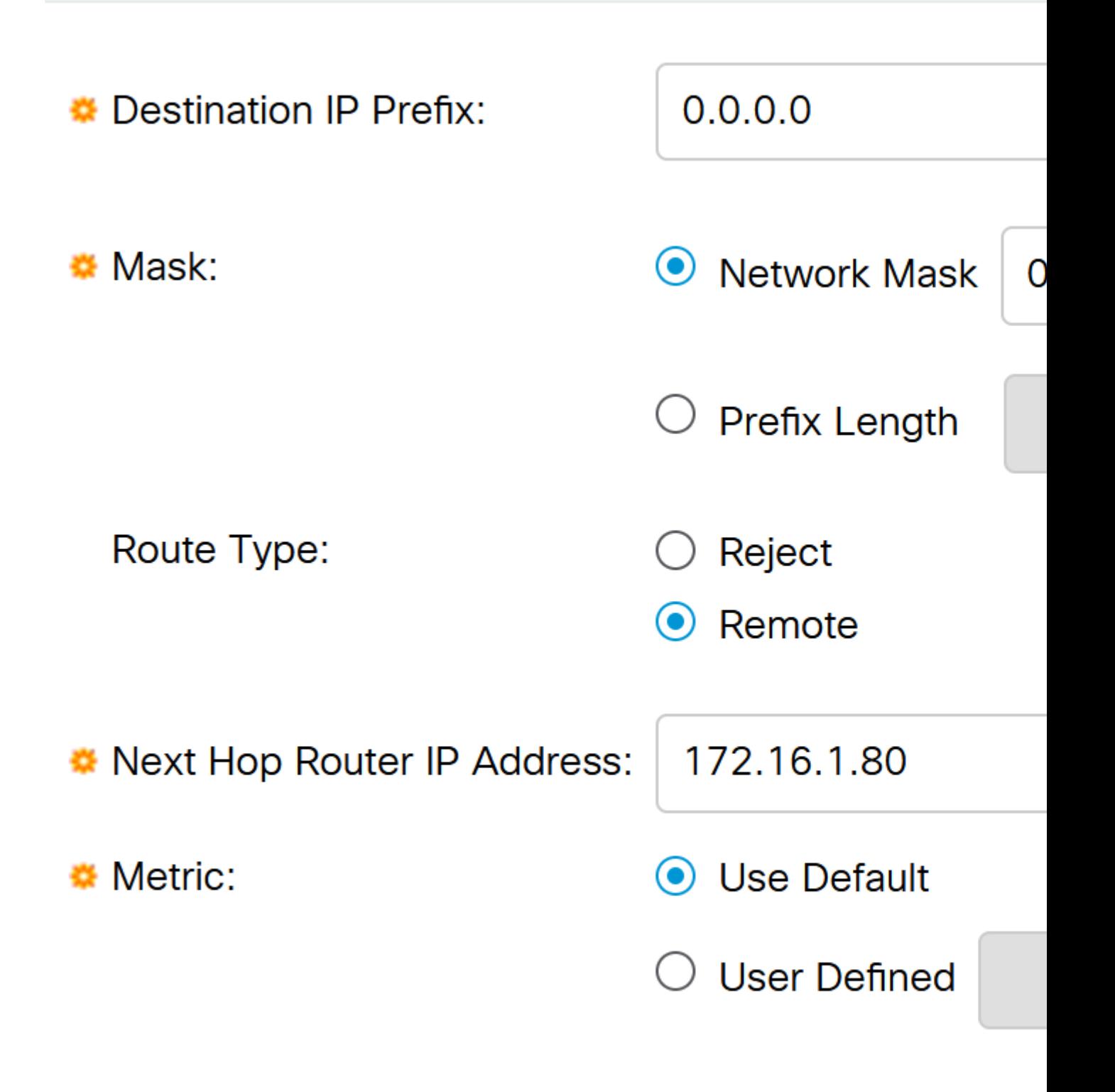

### **Note:**

Todos los ceros con un prefijo cero significan que es la ruta de último recurso.

### **Paso 11**

Para configurar el servidor DNS, navegue hasta **Configuración IP general** > **DNS** > **Configuración DNS**.

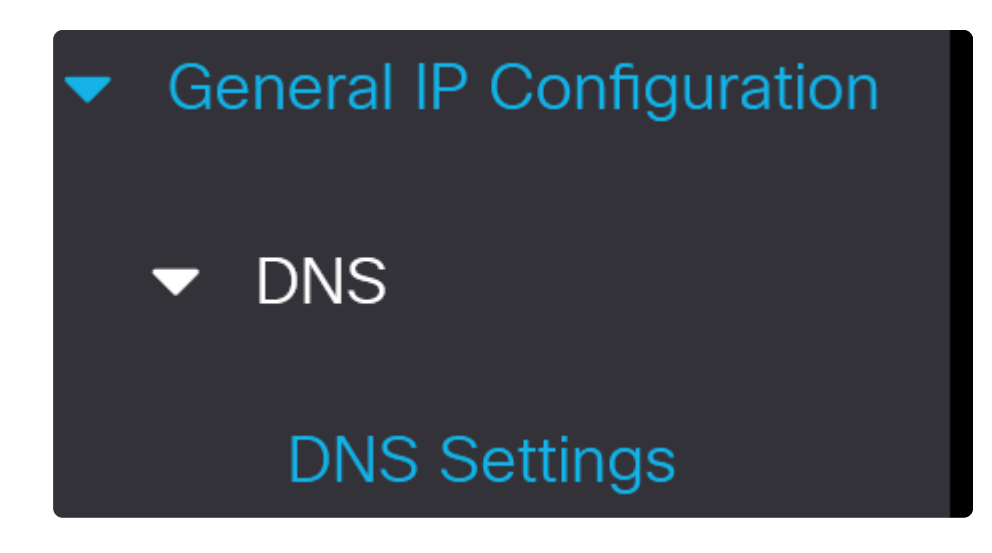

### **Paso 12**

Introduzca la dirección IP del servidor y haga clic en **Apply**.

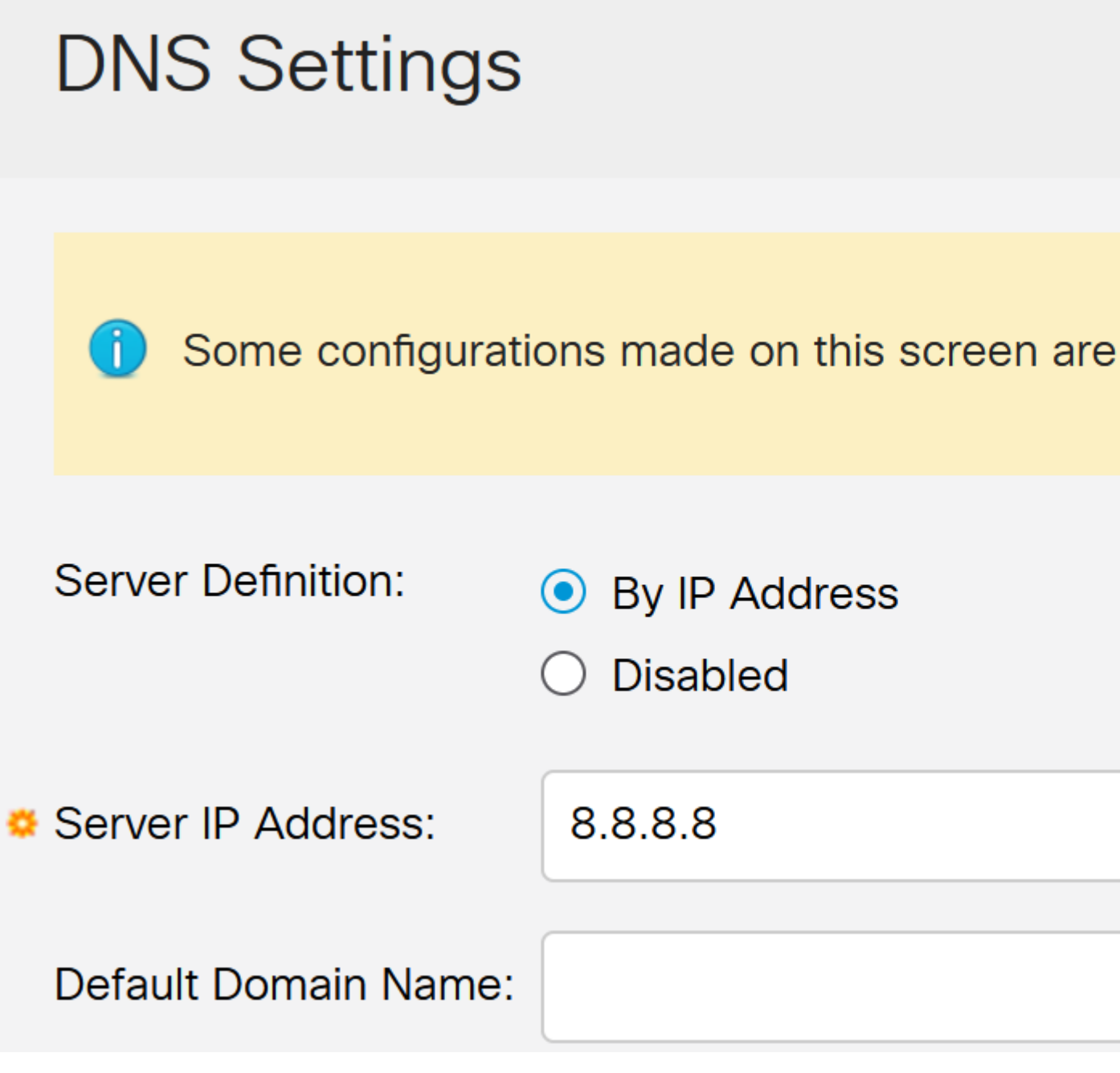

### **Conclusión**

Ahora está configurado para administrar el switch Catalyst 1200 o 1300 mediante la interfaz de usuario web.

Para otras configuraciones y funciones, consulte la **[Guía de Administración de la](/content/en/us/td/docs/switches/lan/csbms/catalyst-1200-1300/AdminGuide/catalyst-1200-admin-guide.html)** Serie Catalyst.

## **Vea un video relacionado con este artículo...**

**[Haga clic aquí para ver otras ediciones de Tech Talks de Cisco](https://www.youtube.com/playlist)**

### Acerca de esta traducción

Cisco ha traducido este documento combinando la traducción automática y los recursos humanos a fin de ofrecer a nuestros usuarios en todo el mundo contenido en su propio idioma.

Tenga en cuenta que incluso la mejor traducción automática podría no ser tan precisa como la proporcionada por un traductor profesional.

Cisco Systems, Inc. no asume ninguna responsabilidad por la precisión de estas traducciones y recomienda remitirse siempre al documento original escrito en inglés (insertar vínculo URL).